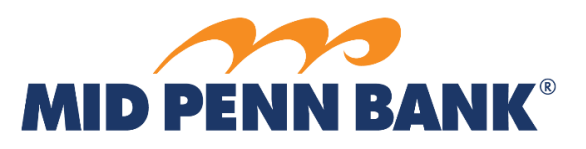

## Commercial Center Getting Started Checklist Senior Administrator Welcome to Commercial Center!

Checklist for Initial Commercial Center Access

❑Distribute Company ID and company's activation date to Users. ❑Have your own credentials ready before logging on for the first time:

- Company ID (from your Senior Administrator-specific email);
- User ID (current); and
- Temporary Password (from your secure email).

❑Navigate to midpennbank.com and choose the Commercial Center option. ❑Input Company ID, User ID, and temporary Password. Press Login. ❑Create new PIN (Password). Press Submit.

❑Select My Settings and then select My Profile.

❑Review your Contact Information and make any corrections.

- Confirm the accuracy of your email address.
- This is critical to receive one-time Passcodes for logins and *reverifications.*

❑To use Secure Browser, Mobile App, and Secure Desktop, write down your unique Software Activation key.

❑To receive text notifications and alerts, enter your mobile number, select Enable SMS Messages, and read/acknowledge the Terms & Conditions. ❑Update:

- Last 4 Digits of SSN;
- Name of your favorite teacher or childhood friend;
- Mid Penn Bank will use these answers to help verify your identity.

❑Press Save.

❑Authenticate profile updates by entering your new PIN/Password and press Generate. Input Passcode and press Submit.

❑Press Cancel or navigate to another feature once confirmed by system.

 $\Box$ If you opted for mobile alerts, an enrollment text will be sent to your cell phone.

❑Input "MPB ENROLL ######" to complete enrollment.

- ❑Confirm your account and service access. Notify Mid Penn Bank if there are mistakes.
- ❑ Review the other users for your business under Administration: Administration: Users.

❑Enjoy!

Checklist for Subsequent Ome Time Passcode Access

❑Navigate to midpennbank.com and choose the Commercial Center option. ❑Input Company ID, User ID, and Password. Press Login.

❑Input One Time Passcode sent to email or cell phone. Press Login. ❑Enjoy!

Checklist for Subsequent Secure Browser Access

❑**First Time Only:**

❑Refer to "Secure Browser QRG" found on our Resource page.

❑Download and activate Secure Browser.

❑Access Secure Browser application.

❑Confirm User ID in dropdown and input PIN. Press Login. ❑Enjoy!

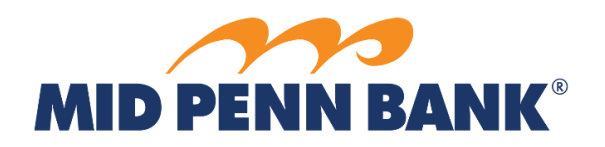